# User Manual

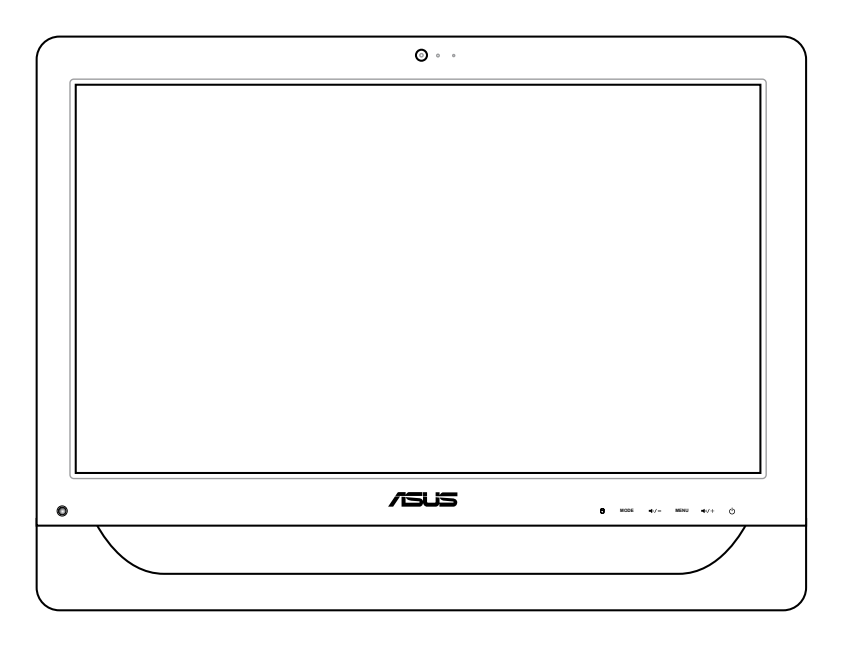

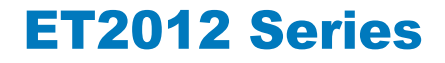

E6991 First Edition November 2011

#### **Copyright © 2011 ASUSTeK COMPUTER INC. All Rights Reserved.**

No part of this manual, including the products and software described in it, may be reproduced, transmitted, transcribed, stored in a retrieval system, or translated into any language in any form or by any means, except documentation kept by the purchaser for backup purposes, without the express written permission of ASUSTeK COMPUTER, INC. ("ASUS").

Products and corporate names mentioned in this manual may or may not be registered trademarks or copyrights of their respective companies, and are used for identification purposes only. All trademarks are the property of their respective owners.

Every effort has been made to ensure that the contents of this manual are correct and up to date. However, the manufacturer makes no guarantee regarding the accuracy of its contents, and reserves the right to make changes without prior notice.

## **Contents**

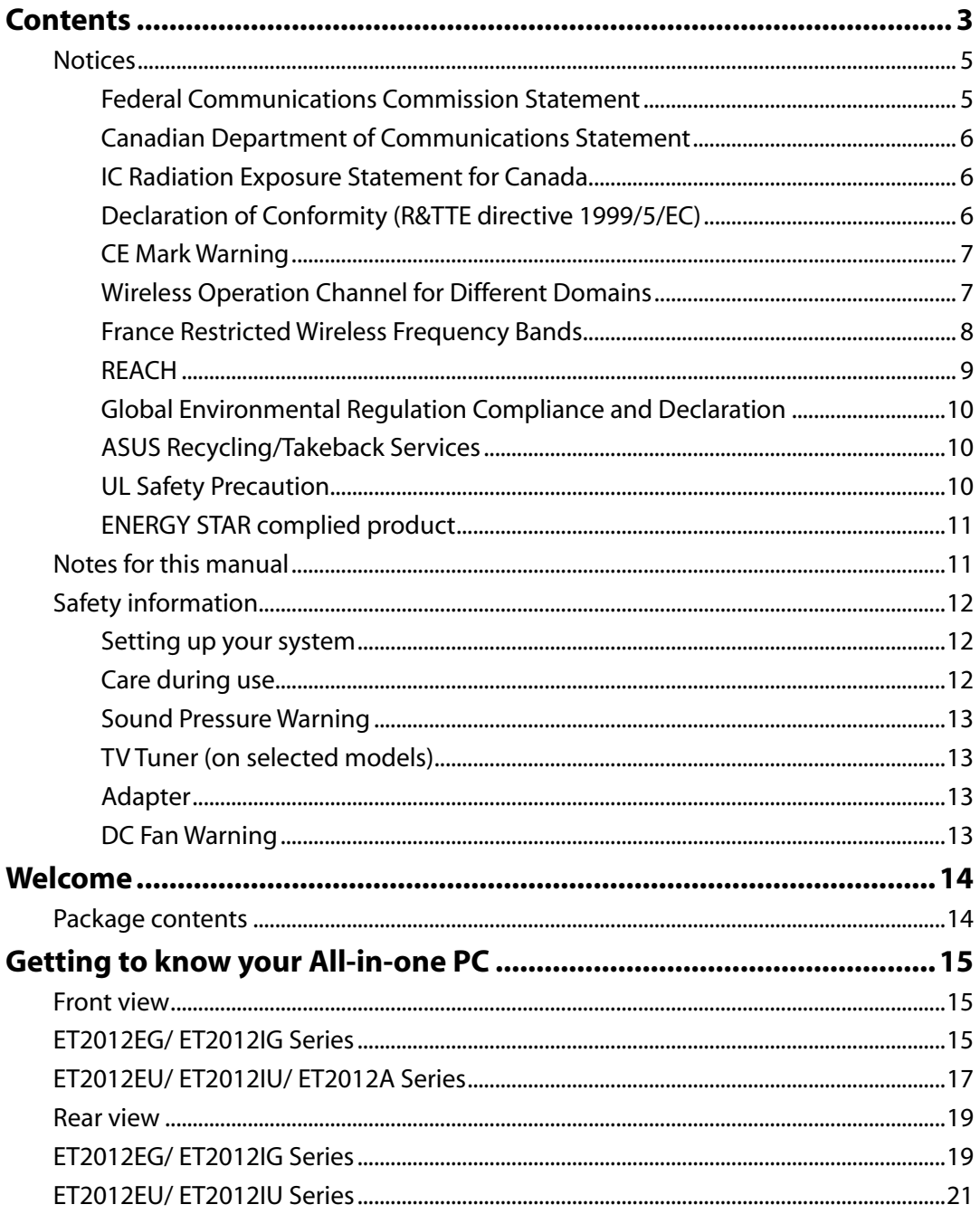

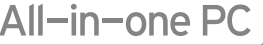

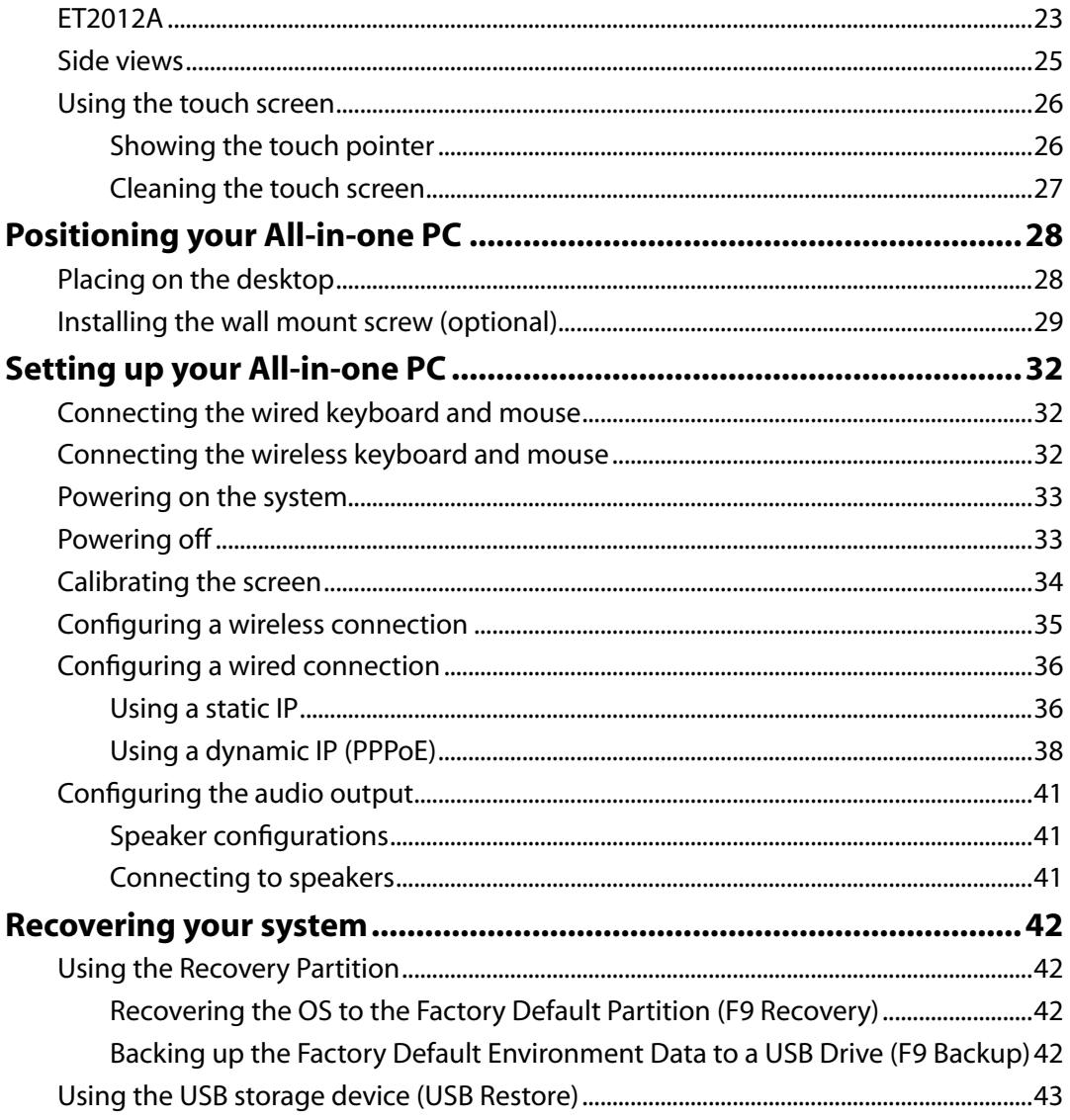

**English**

## <span id="page-4-0"></span>**Notices**

#### **Federal Communications Commission Statement**

This device complies with Part 15 of the FCC Rules. Operation is subject to the following two conditions:

- This device may not cause harmful interference, and
- This device must accept any interference received including interference that may cause undesired operation.

This equipment has been tested and found to comply with the limits for a Class B digital device, pursuant to Part 15 of the FCC Rules. These limits are designed to provide reasonable protection against harmful interference in a residential installation. This equipment generates, uses and can radiate radio frequency energy and, if not installed and used in accordance with manufacturer's instructions, may cause harmful interference to radio communications. However, there is no guarantee that interference will not occur in a particular installation. If this equipment does cause harmful interference to radio or television reception, which can be determined by turning the equipment off and on, the user is encouraged to try to correct the interference by one or more of the following measures:

- Reorient or relocate the receiving antenna.
- Increase the separation between the equipment and receiver.
- Connect the equipment to an outlet on a circuit different from that to which the receiver is connected.
- Consult the dealer or an experienced radio/TV technician for help.

**CAUTION:** Any changes or modifications not expressly approved by the grantee of this device could void the user's authority to operate the equipment.

#### *RF exposure warning*

This equipment must be installed and operated in accordance with provided instructions and the antenna(s) used for this transmitter must be installed to provide a separation distance of at least 20 cm from all persons and must not be co-located or operating in conjunction with any other antenna or transmitter. End-users and installers must be provide with antenna installation instructions and transmitter operating conditions for satisfying RF exposure compliance.

#### <span id="page-5-0"></span>**Canadian Department of Communications Statement**

This digital apparatus does not exceed the Class B limits for radio noise emissions from digital apparatus set out in the Radio Interference Regulations of the Canadian Department of Communications.

This class B digital apparatus complies with Canadian ICES-003.

#### **IC Radiation Exposure Statement for Canada**

This equipment complies with IC radiation exposure limits set forth for an uncontrolled environment. To maintain compliance with IC RF exposure compliance requirements, please avoid direct contact to the transmitting antenna during transmitting. End users must follow the specific operating instructions for satisfying RF exposure compliance.

Operation is subject to the following two conditions:

- This device may not cause interference and
- This device must accept any interference, including interference that may cause undesired operation of the device.

#### **Declaration of Conformity (R&TTE directive 1999/5/EC)**

The following items were completed and are considered relevant and sufficient:

- Essential requirements as in [Article 3]
- Protection requirements for health and safety as in [Article 3.1a]
- Testing for electric safety according to [EN 60950]
- Protection requirements for electromagnetic compatibility in [Article 3.1b]
- Testing for electromagnetic compatibility in [EN 301 489-1] & [EN 301 489-17]
- Effective use of the radio spectrum as in [Article 3.2]
- Radio test suites according to [EN 300 328-2]

#### <span id="page-6-0"></span>**CE Mark Warning**

This is a Class B product, in a domestic environment, this product may cause radio interference, in which case the user may be required to take adequate measures.

# $\epsilon$ **CE marking for devices without wireless LAN/Bluetooth**

The shipped version of this device complies with the requirements of the EEC directives 2004/108/EC "Electromagnetic compatibility" and 2006/95/EC "Low voltage directive".

# CEO

#### **CE marking for devices with wireless LAN/ Bluetooth**

This equipment complies with the requirements of Directive 1999/5/EC of the European Parliament and Commission from 9 March, 1999 governing Radio and Telecommunications Equipment and mutual recognition of conformity.

### **Wireless Operation Channel for Different Domains**

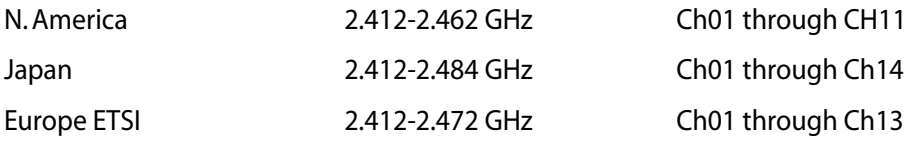

#### <span id="page-7-0"></span>**France Restricted Wireless Frequency Bands**

Some areas of France have a restricted frequency band. The worst case maximum authorized power indoors are:

- 10mW for the entire 2.4 GHz band (2400 MHz–2483.5 MHz)
- 100mW for frequencies between 2446.5 MHz and 2483.5 MHz

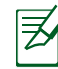

Channels 10 through 13 inclusive operate in the band 2446.6 MHz to 2483.5 MHz.

There are few possibilities for outdoor use: On private property or on the private property of public persons, use is subject to a preliminary authorization procedure by the Ministry of Defense, with maximum authorized power of 100mW in the 2446.5–2483.5 MHz band. Use outdoors on public property is not permitted.

In the departments listed below, for the entire 2.4 GHz band:

- Maximum authorized power indoors is 100mW
- Maximum authorized power outdoors is 10mW

Departments in which the use of the 2400–2483.5 MHz band is permitted with an EIRP of less than 100mW indoors and less than 10mW outdoors:

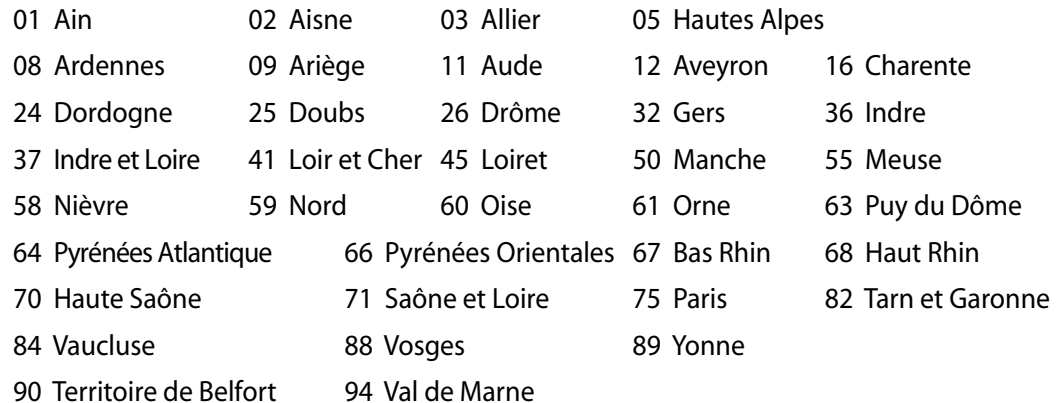

This requirement is likely to change over time, allowing you to use your wireless LAN card in more areas within France. Please check with ART for the latest information (www.arcep.fr)

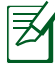

Your WLAN Card transmits less than 100mW, but more than 10mW.

#### <span id="page-8-0"></span>**NO DISASSEMBLY The warranty does not apply to the products that have been disassembled by users**

#### **Lithium-Ion Battery Warning**

**CAUTION**: Danger of explosion if RTC (Real Time Clock) battery is incorrectly replaced. It should be replaced only with the same or equivalent type by the manufacturer. Dispose of used batteries according to the manufacturer's instructions.

#### **No Exposure to Liquids**

DO NOT expose to or use near liquids, rain, or moisture. This product is not waterproof or oil-proof.

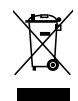

This symbol of the crossed out wheeled bin indicates that the product (electrical, electronic equipment, and mercury-containing button cell battery) should not be placed in municipal waste. Check local regulations for disposal of electronic products.

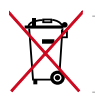

DO NOT throw the battery in municipal waste. The symbol of the crossed out wheeled bin indicates that the battery should not be placed in municipal waste.

#### **REACH**

Complying with the REACH (Registration, Evaluation, Authorization, and Restriction of Chemicals) regulatory framework, we publish the chemical substances in our products at ASUS REACH website at http://csr.asus.com/english/REACH.htm.

#### <span id="page-9-0"></span>**Global Environmental Regulation Compliance and Declaration**

ASUS follows the green design concept to design and manufacture our products, and makes sure that each stage of the product life cycle of ASUS product is in line with global environmental regulations. In addition, ASUS disclose the relevant information based on regulation requirements.

Please refer to http://csr.asus.com/english/Compliance.htm for information disclosure based on regulation requirements ASUS is complied with:

**Japan JIS-C-0950 Material Declarations EU REACH SVHC Korea RoHS Swiss Energy Laws**

#### **ASUS Recycling/Takeback Services**

ASUS recycling and takeback programs come from our commitment to the highest standards for protecting our environment. We believe in providing solutions for you to be able to responsibly recycle our products, batteries, other components as well as the packaging materials. Please go to http://csr.asus.com/english/Takeback.htm for detailed recycling information in different regions.

#### **UL Safety Precaution**

To meet safety requirements, the All-in-one PC must be mounted to a standard wall mount rack which guarantees the necessary stability considering the weight of the All-in-one PC. The All-in-one PC should only be mounted and used with UL listed wall mount adapter, pad, and rack (e.g. VESA).

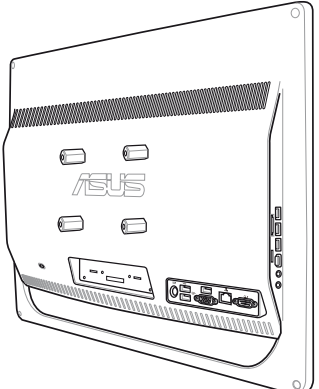

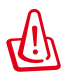

 The wall mount adapter, pad, and rack must be able to sustain at least 21kg and is UL certified.

#### <span id="page-10-0"></span>**ENERGY STAR complied product**

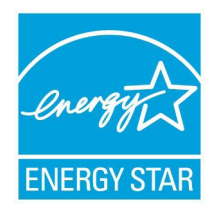

ENERGY STAR is a joint program of the U.S. Environmental Protection Agency and the U.S. Department of Energy helping us all save money and protect the environment through energy efficient products and practices.

All ASUS products with the ENERGY STAR logo comply with the ENERGY STAR standard, and the power management feature is enabled by default. The monitor and computer are automatically set to sleep after 15 and 30 minutes

of user inactivity. To wake your computer, click the mouse or press any key on the keyboard.

Please visit http://www.energy.gov/powermanagement for detail information on power management and its benefits to the environment. In addition, please visit http://www. energystar.gov for detail information on the ENERGY STAR joint program.

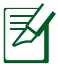

ENERGY STAR is NOT supported on Freedos and Linux-based products.

## Notes for this manual

To ensure that you perform certain tasks properly, take note of the following symbols used throughout this manual.

**WARNING:** Vital information that you MUST follow to prevent injury to yourself.

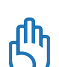

**IMPORTANT:** Instructions that you MUST follow to complete a task.

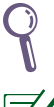

**TIP:** Tips and useful information that help you complete a task.

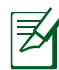

**NOTE:** Additional information for special situations.

All illustrations and screenshots in this manual are for reference only. Actual product specifications and software screen images may vary with territories. Visit the ASUS website at www.asus.com for the latest information.

## <span id="page-11-0"></span>Safety information

Your All-in-one PC ET2012 Series is designed and tested to meet the latest standards of safety for information technology equipment. However, to ensure your safety, it is important that you read the following safety instructions.

#### **Setting up your system**

- Read and follow all instructions in the documentation before you operate your system.
- Do not use this product near water or a heated source such as a radiator.
- Set up the system on a stable surface.
- Openings on the chassis are for ventilation. Do not block or cover these openings. Ensure that you leave plenty of space around the system for ventilation. Never insert objects of any kind into the ventilation openings.
- Use this product in environments with ambient temperatures between  $0^{\circ}$ C and 40 $^{\circ}$ C.
- If you use an extension cord, ensure that the total ampere rating of the devices plugged into the extension cord does not exceed its ampere rating.

#### **Care during use**

- Do not walk on the power cord or allow anything to rest on it.
- Do not spill water or any other liquids on your system.
- When the system is turned off, a small amount of electrical current still flows. Always unplug all power, modem, and network cables from the power outlets before cleaning the system.
- The touch screen requires periodic cleaning to achieve the best touch sensitivity. Keep the screen clean from foreign objects or excessive dust accumulation. To clean the screen:
	- Turn off the system and disconnect the power cord from the wall.
	- Spray a small amount of a household glass cleaner onto the supplied cleaning cloth and gently wipe the screen surface.
	- Do not spray the cleaner directly on the screen.
	- Do not use an abrasive cleaner or a coarse cloth when cleaning the screen.
- If you encounter the following technical problems with the product, unplug the power cord and contact a qualified service technician or your retailer.
	- The power cord or plug is damaged.
	- Liquid has been spilled into the system.
	- The system does not function properly even if you follow the operating instructions.
	- The system was dropped or the cabinet is damaged.
	- The system performance changes.

**English**

#### <span id="page-12-0"></span>**Sound Pressure Warning**

Excessive sound pressure from earphones or headphones can cause hearing damage or loss. Adjustment of the volume control as well as the equalizer to settings other than the center position may increase the earphones or headphones output voltage and the sound pressure level.

#### **TV Tuner (on selected models)**

Note to CATV System Installer—This reminder is provided to call the CATV systems installer's attention to Section 820-93 of the National Electric Code, which provides guidelines for proper grounding and, in particular, specify that the Coaxial cable shield be connected to the grounding system of the building as close to the point of cable entry as practical.

#### **Adapter**

- 1. Adapter information (varies with the purchased model)
	- a. Input voltage: 100–240Vac

Input frequency: 50–60Hz

Rating output current: 120W (19V, 6.32A)

Rating output voltage: 19Vdc

b. Input voltage: 100–240Vac

Input frequency: 50–60Hz

Rating output current: 90W (19V, 4.74A)

Rating output voltage: 19Vdc

- c. Input voltage: 100–240Vac Input frequency: 50–60Hz Rating output current: 65W (19V, 3.42A) Rating output voltage: 19Vdc
- 2. The socket outlet must be near to the unit and easily accessible.

#### **DC Fan Warning**

Please note that the DC fan is a moving part that may cause DANGER. Ensure to keep your body from the moving fan blades.

## Welcome

<span id="page-13-0"></span>Congratulations on your purchase of All-in-one PC ET2012 Series. The following illustration displays the package contents of your new product. If any of the following items is damaged or missing, contact your retailer.

## Package contents

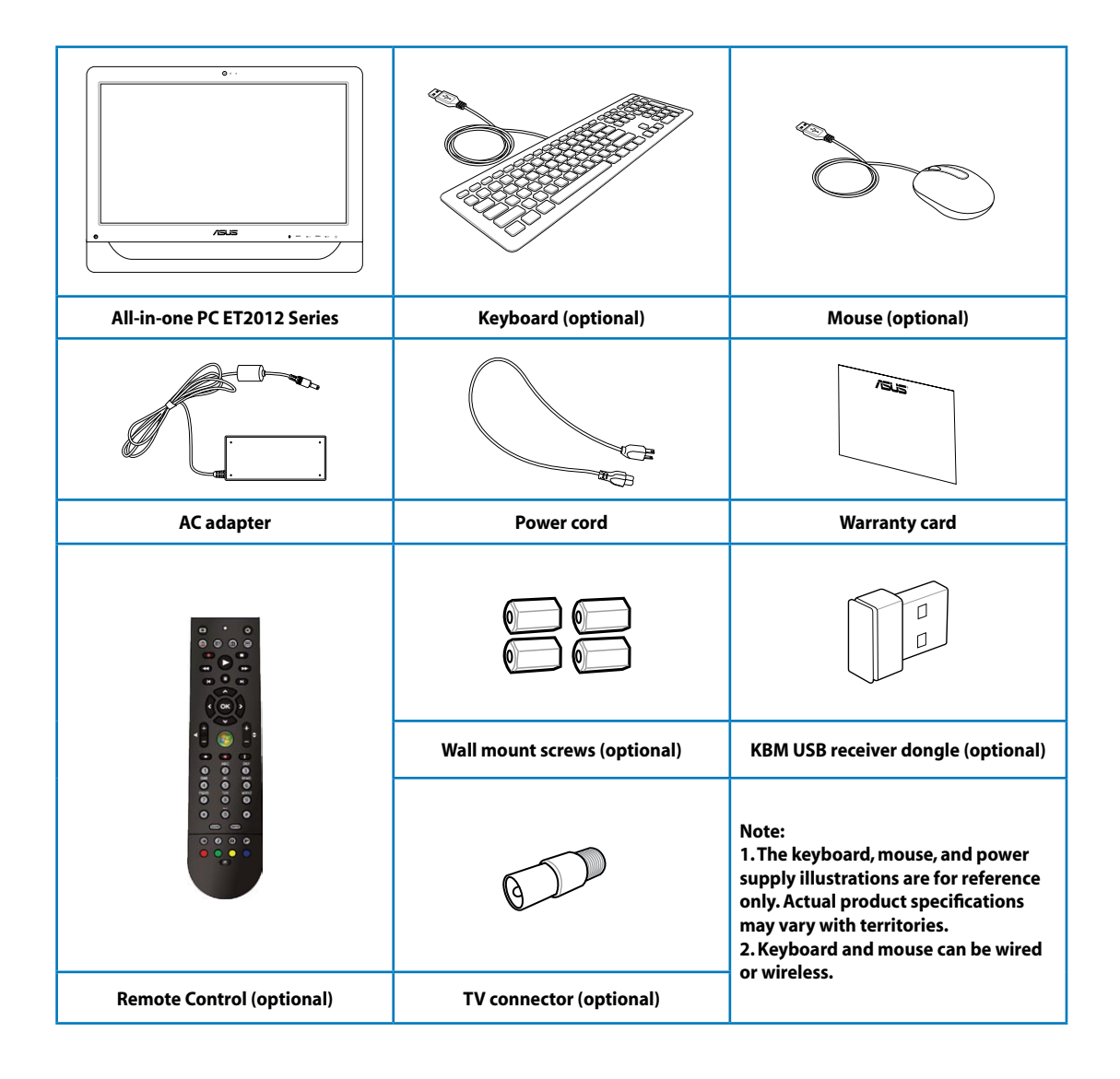

# Getting to know your All-in-one PC

## <span id="page-14-0"></span>Front view

Refer to the following diagram to identify the components on this side of the system. The front view may differ depending on the model you purchased.

## ET2012EG/ ET2012IG Series

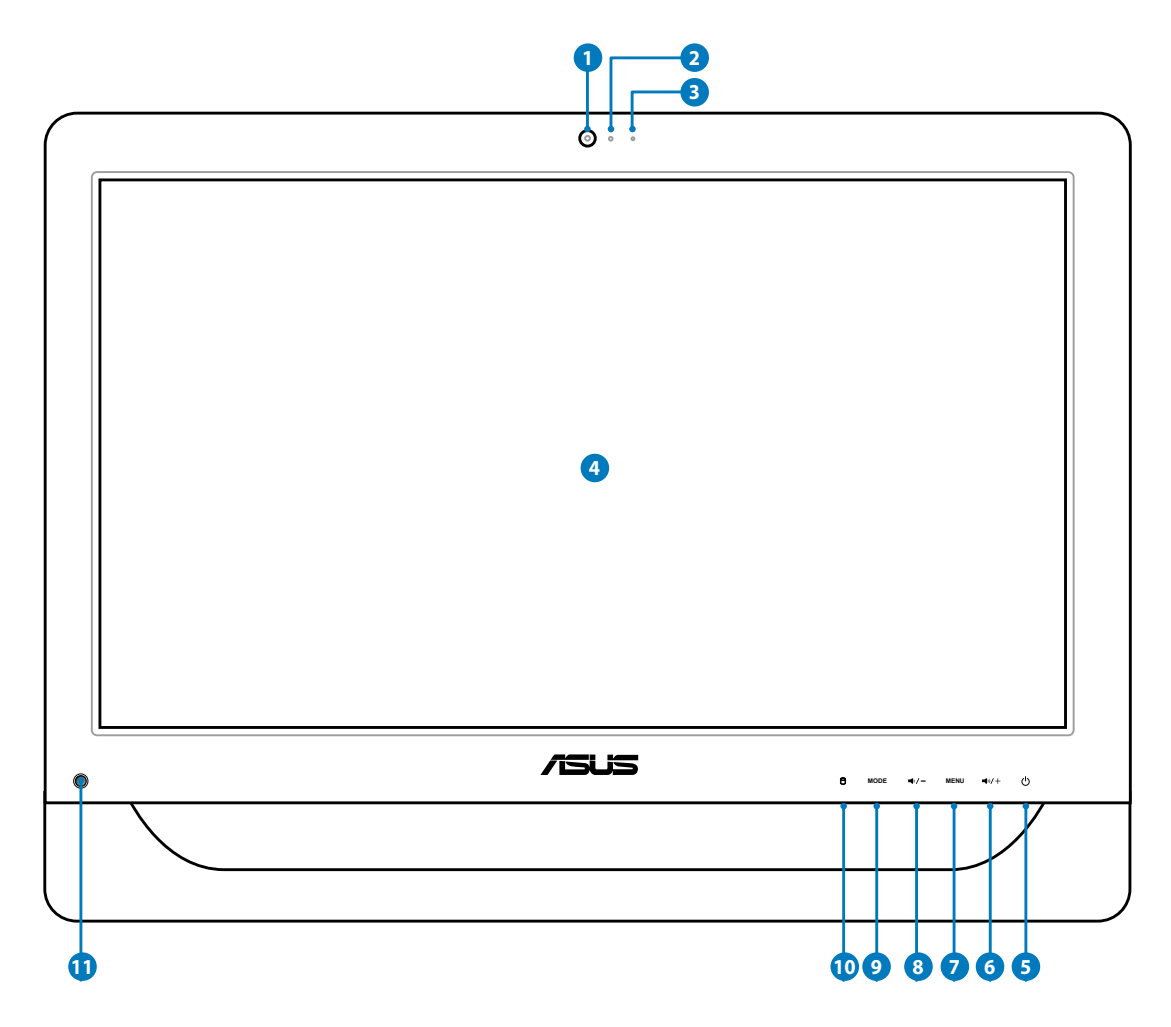

#### **1 Webcam**

 The built-in webcam with the built-in digital microphone allows you to start video chats online.

#### **2 Webcam LED**

Indicates that the built-in webcam is enabled.

#### **<sup>3</sup> Digital Microphone (Built-in)**

 The built-in digital microphone can be used for video conferencing, voice narrations, audio recordings, and multimedia applications.

#### **4 LCD Display (Touch-enabled function on selected models)**

 The 20-inch LCD display, with an optimal resolution of 1600 x 900, features touch function that brings digital life to your fingertips.

#### **5**  $(1)$  Power Switch

The power switch allows you to switch the system ON/OFF.

**6 Volume Up Button**

Press to increase the volume. Press to scroll up when navigating the menu.

#### **7 MENU Button**

 Press to display the menu. Press this button to enter/select the icon (function) highlighted while the OSD is activated.

#### **8 Volume Down Button**

Press to decrease the volume. Press to scroll down when navigating the menu.

#### **9 MODE Button**

 Press to switch the display signal source. When switched to HDMI input, the All-in-one PC can be used as a standard desktop LCD monitor.

#### **<sup>10</sup> Hard Disk Drive LED**

Indicates hard disk drive activity.

#### **11 IR Receiver (on selected models)**

The IR Receiver receives Infrared (IR) signals from the remote control.

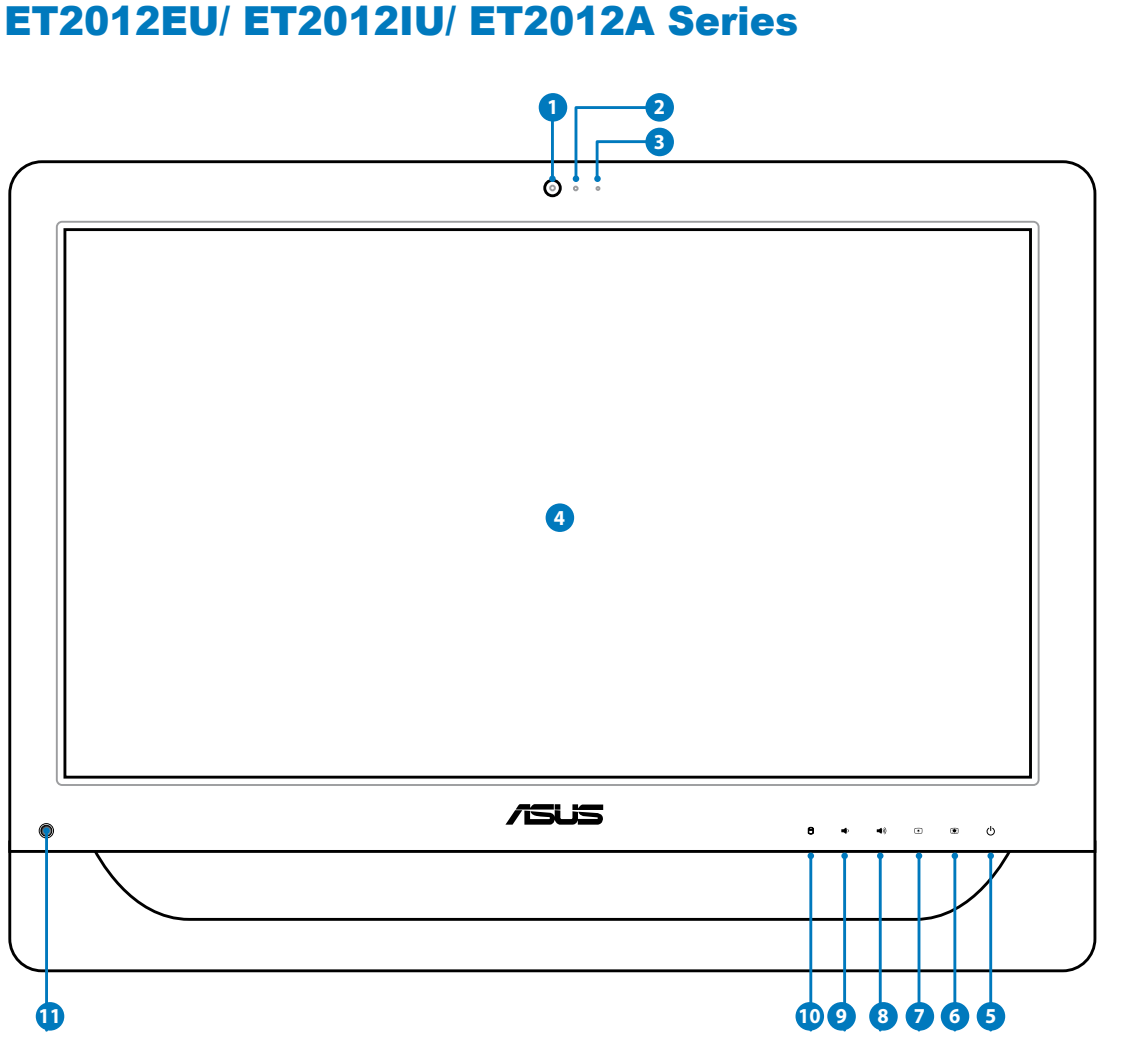

## <span id="page-16-0"></span>ET2012EU/ ET2012IU/ ET2012A Series

#### **1 Webcam**

 The built-in webcam with the built-in digital microphone allows you to start video chats online.

#### **2 Webcam LED**

Indicates that the built-in webcam is enabled.

#### **<sup>3</sup> Digital Microphone (Built-in)**

 The built-in digital microphone can be used for video conferencing, voice narrations, audio recordings, and multimedia applications.

#### **4 LCD Display (Touch-enabled function on selected models)**

 The 20-inch LCD display, with an optimal resolution of 1600 x 900, features touch function that brings digital life to your fingertips.

#### **<sup>5</sup> Power Switch**

The power switch allows you to switch the system ON/OFF.

**6 Brightness Up Button**

Increases the display brightness.

**7** Brightness Down Button

Decreases the display brightness.

**8 Volume Up Button**

Increases the speaker volume.

**9 Volume Down Button**

Decreases the speaker volume.

**<sup>10</sup> Hard Disk Drive LED**

Indicates hard disk drive activity.

#### **11 IR Receiver (on selected models)**

The IR Receiver receives Infrared (IR) signals from the remote control.

## <span id="page-18-0"></span>Rear view

Refer to the following diagram to identify the components on this side of the system.

## ET2012EG/ ET2012IG Series

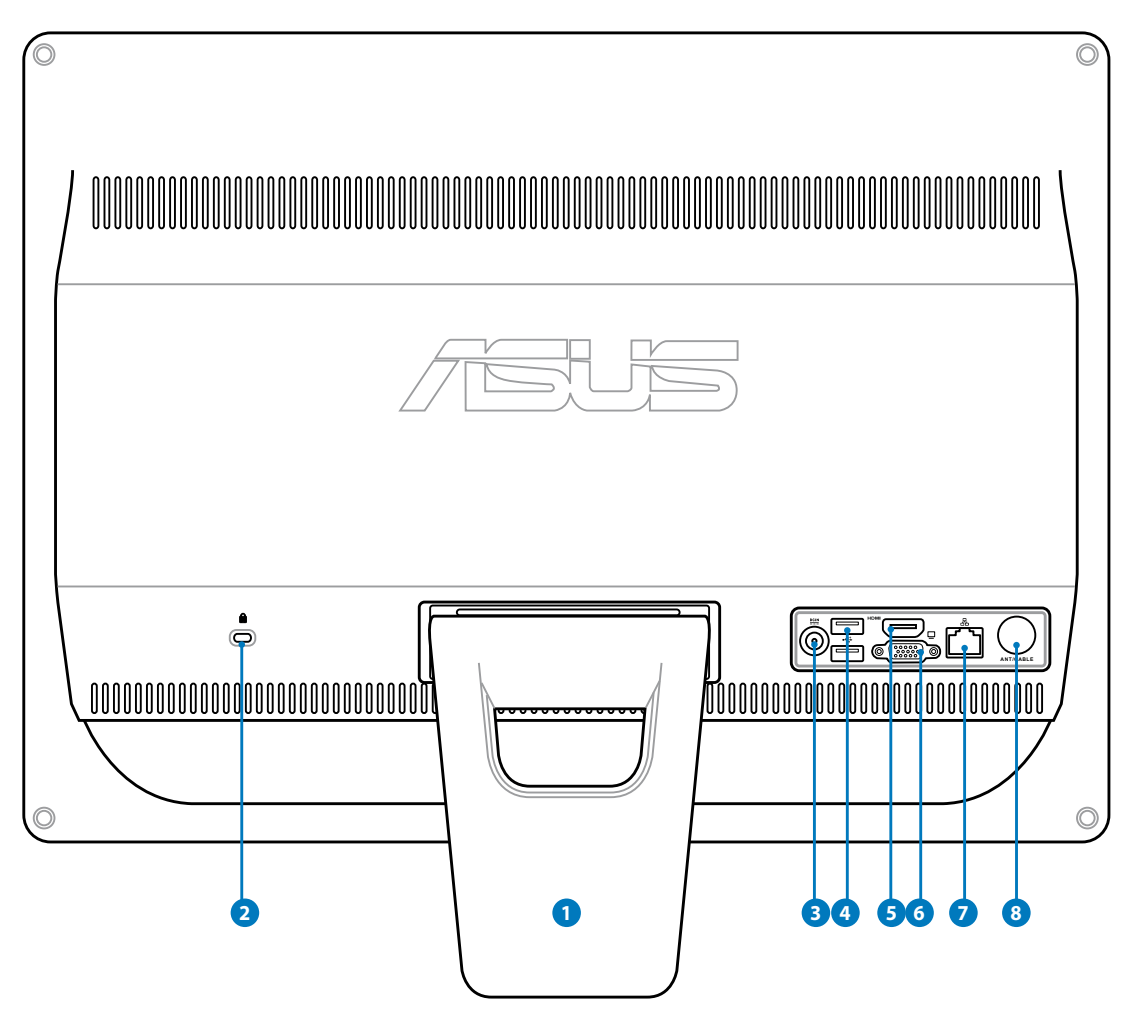

#### **1 Stand**

Allows you to position the system upright.

#### **<sup>2</sup> Kensington® Lock port**

 The Kensington® lock port allows the computer to be secured using Kensington® compatible security products. These security products usually include a metal cable and lock that prevent the computer to be removed from a fixed object.

#### **<sup>3</sup> Power input**

 The supplied power adapter converts AC power to DC power for use with this jack. Power supplied through this jack supplies power to the PC. To prevent damage to the PC, always use the supplied power adapter.

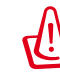

The power adapter may become warm or hot when in use. Do not cover the adapter and keep it away from your body.

## **<sup>4</sup> USB port**

 The Universal Serial Bus (USB) port is compatible with USB devices such as keyboards, mouse devices, cameras, and hard disk drives.

#### **5 HDMI** input port

 HDMI (High-Definition Multimedia Interface) is an uncompressed all-digital audio/ video interface between any audio/video source, such as a set-top box, DVD player.

#### **<sup>6</sup> Display (Monitor) Output**

 The 15-pin D-sub monitor port supports a standard VGA-compatible device such as a monitor or projector to allow viewing on a larger external display.

#### **<sup>7</sup> LAN port**

 The eight-pin RJ-45 LAN port supports a standard Ethernet cable for connection to a local network.

#### **8**  $\odot$  Antenna Input (on selected model)

 The antenna input is for TV or FM Radio (optional) frequency signal and allows for use from subscription television services. The provided antenna can receive digital TV or FM radio.

## <span id="page-20-0"></span>ET2012EU/ ET2012IU Series

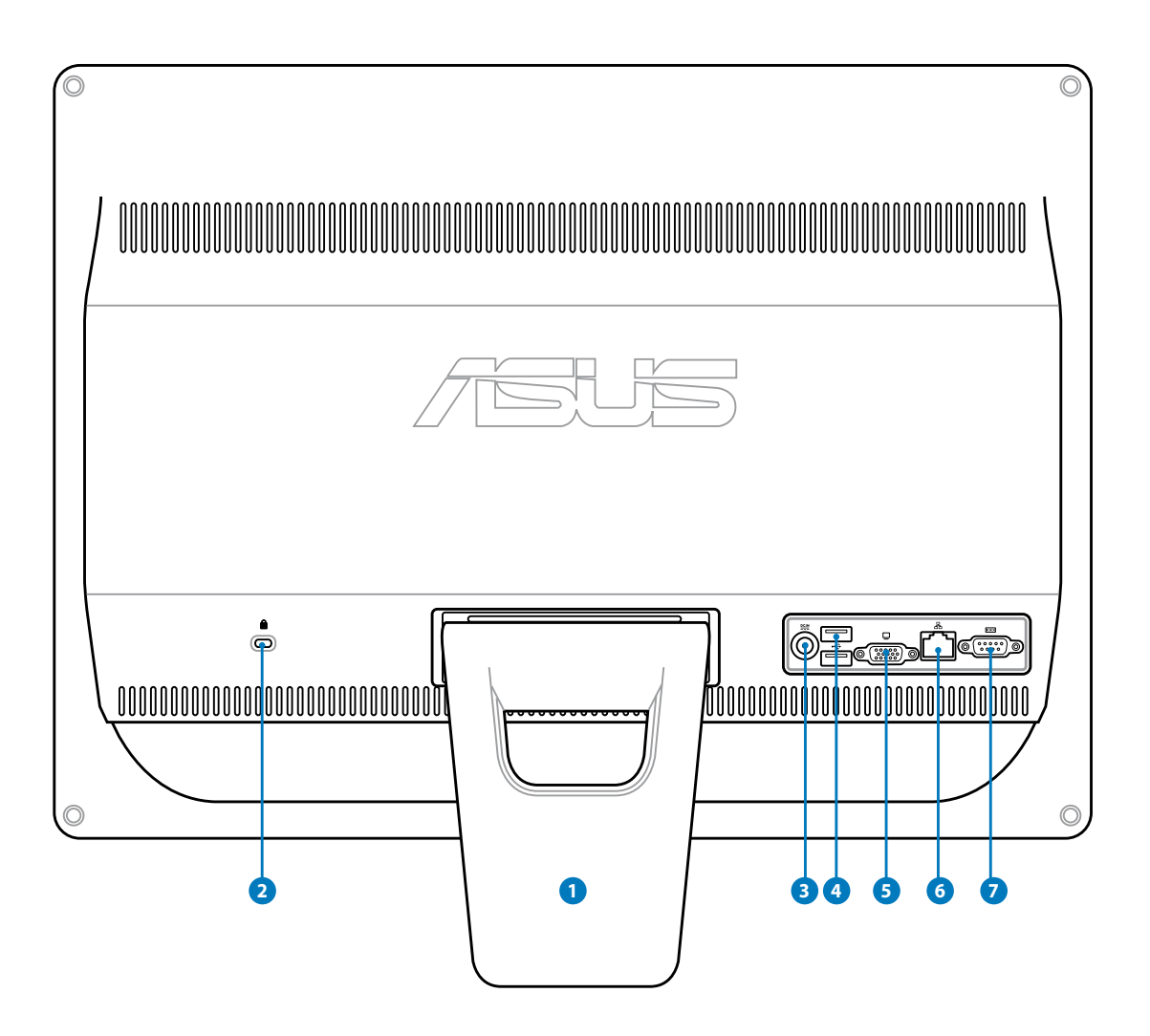

#### **1** Stand

Allows you to position the system upright.

#### **<sup>2</sup> Kensington® Lock port**

 The Kensington® lock port allows the computer to be secured using Kensington® compatible security products. These security products usually include a metal cable and lock that prevent the computer to be removed from a fixed object.

#### **<sup>3</sup> Power input**

 The supplied power adapter converts AC power to DC power for use with this jack. Power supplied through this jack supplies power to the PC. To prevent damage to the PC, always use the supplied power adapter.

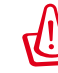

The power adapter may become warm or hot when in use. Do not cover the adapter and keep it away from your body.

## **<sup>4</sup> USB port**

 The Universal Serial Bus (USB) port is compatible with USB devices such as keyboards, mouse devices, cameras, and hard disk drives.

#### **<sup>5</sup> Display (Monitor) Output**

 The 15-pin D-sub monitor port supports a standard VGA-compatible device such as a monitor or projector to allow viewing on a larger external display.

#### **<sup>6</sup> LAN port**

 The eight-pin RJ-45 LAN port supports a standard Ethernet cable for connection to a local network.

#### **7 IDO Serial port (on selected model)**

This 9-pin serial port (COM1) is for serial devices.

## <span id="page-22-0"></span>ET2012A

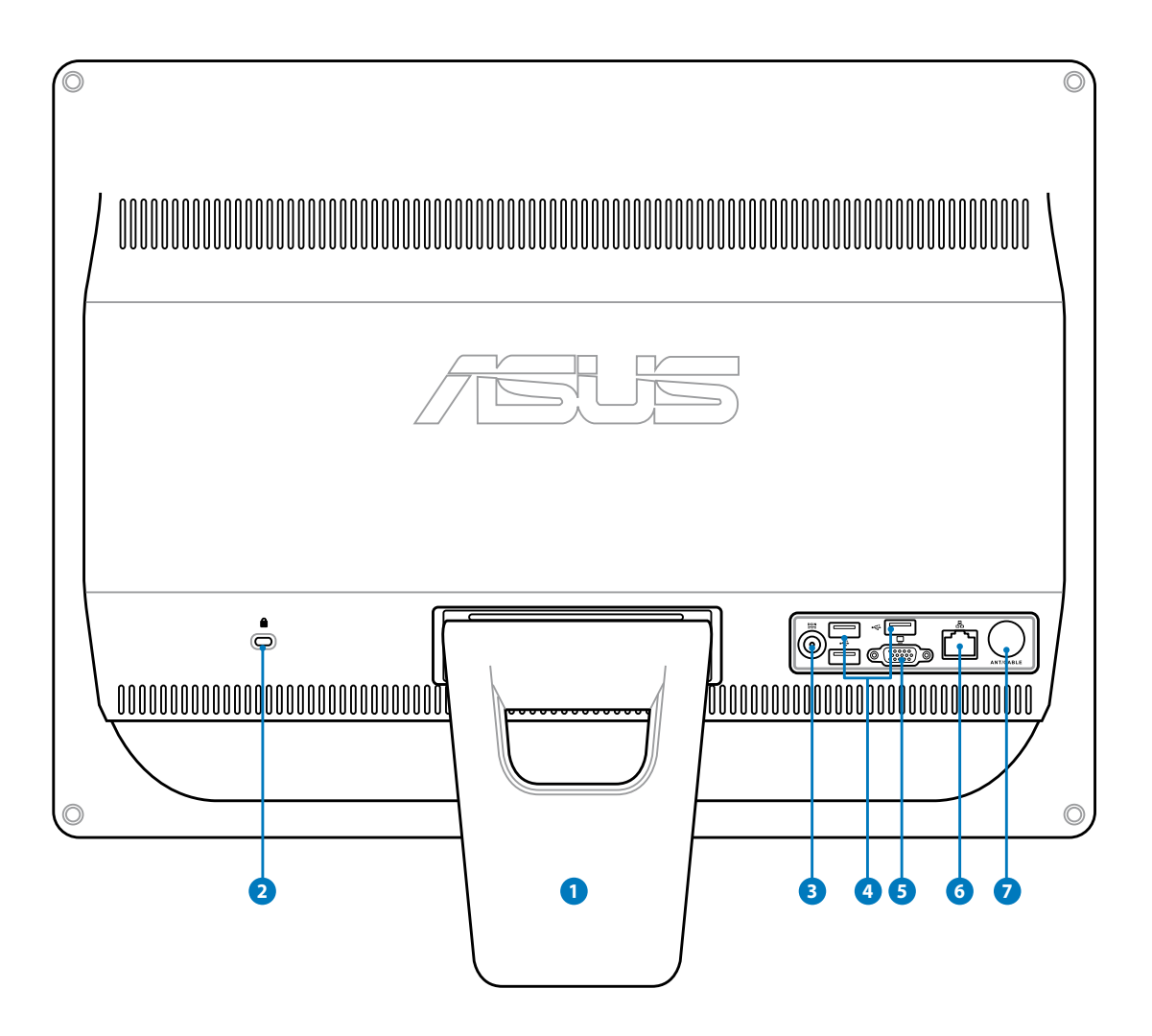

#### **1** Stand

Allows you to position the system upright.

#### **<sup>2</sup> Kensington® Lock port**

 The Kensington® lock port allows the computer to be secured using Kensington® compatible security products. These security products usually include a metal cable and lock that prevent the computer to be removed from a fixed object.

#### **<sup>3</sup> Power input**

 The supplied power adapter converts AC power to DC power for use with this jack. Power supplied through this jack supplies power to the PC. To prevent damage to the PC, always use the supplied power adapter.

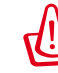

The power adapter may become warm or hot when in use. Do not cover the adapter and keep it away from your body.

#### **<sup>4</sup> USB port**

 The Universal Serial Bus (USB) port is compatible with USB devices such as keyboards, mouse devices, cameras, and hard disk drives.

#### **<sup>5</sup> Display (Monitor) Output (on selected model)**

 The 15-pin D-sub monitor port supports a standard VGA-compatible device such as a monitor or projector to allow viewing on a larger external display.

#### **<sup>6</sup> LAN port**

 The eight-pin RJ-45 LAN port supports a standard Ethernet cable for connection to a local network.

#### **7**  $\odot$  Antenna Input (on selected model)

 The antenna input is for TV or FM Radio (optional) frequency signal and allows for use from subscription television services. The provided antenna can receive digital TV or FM radio.

**English**

## <span id="page-24-0"></span>Side views

Refer to the following diagrams to identify the components on both sides of the system.

#### **<sup>1</sup> Memory card reader (on selected model)**

 Normally an external memory card reader must be purchased separately in order to read memory cards. This All-in-one PC has a built-in memory card reader that supports MMC/SD/SDHC cards used in devices like digital cameras, MP3 players, mobile phones, and PDAs.

## **<sup>2</sup> USB 2.0 port/USB 3.0 port (on selected model)**

 The Universal Serial Bus (USB) port is compatible with USB devices such as keyboards, mouse devices, cameras, and hard disk drives.

**3 HDMI output port**

 HDMI (High-Definition Multimedia Interface) is an uncompressed all-digital audio/ video interface between any audio/video source, such as a set-top box, DVD player.

#### **<sup>4</sup> Microphone jack**

 The microphone jack is designed to connect a microphone used for video conferencing, voice narrations, or simple audio recordings.

#### **<sup>5</sup> Headphone/Audio Out jack**

 The stereo headphone jack (3.5mm) is used to connect the system's audio out signal to amplified speakers or headphones. Using this jack automatically disables the built-in speakers.

#### **<sup>6</sup> Optical Drive**

 The built-in optical drive may support compact discs (CD) and/or digital video discs (DVD), Blu-ray discs, and may have recordable (R) or re-writable (RW) capabilities. See the marketing specifications for details on each model.

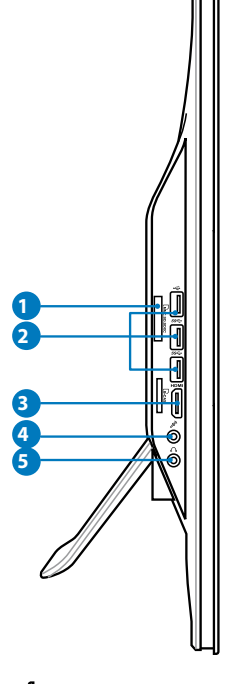

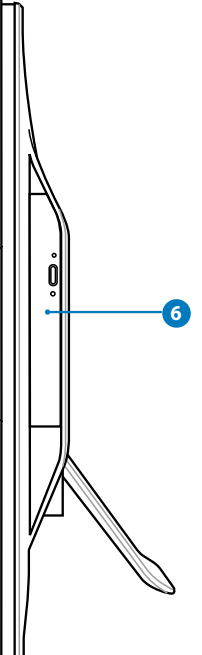

## <span id="page-25-0"></span>Using the touch screen

All-in-one PC brings digital life to your fingertips. With a few touches, you can make All-in-one PC work at your command. Your touch functions like a mouse device:

- $\cdot$  Touch = left-click on the mouse
- $\cdot$  Touch and hold = right-click on the mouse

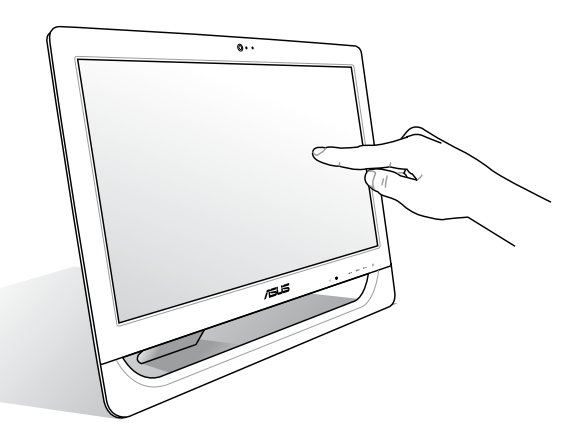

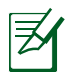

The touch-enabled screen is available on selected models.

#### **Showing the touch pointer**

The touch pointer, virtual mouse, helps you use the touch-enabled screen more conveniently. To show the touch pointer

1. From the Windows® desktop, click **Start** > **Control Panel** > **View Devices and Printer**.

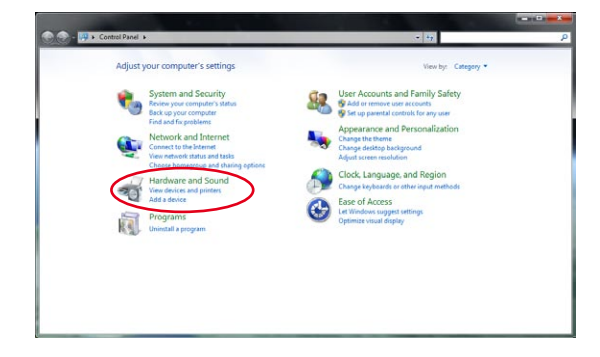

**English**

<span id="page-26-0"></span>2. Click **Change touch input settings**.

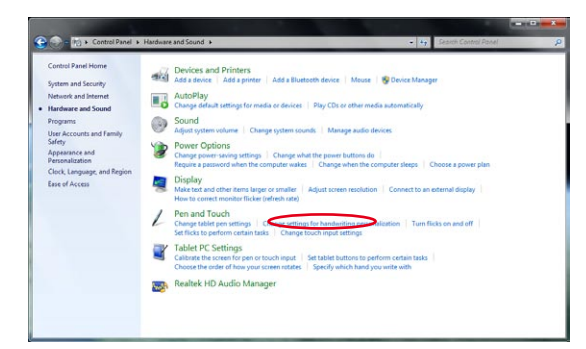

- 3. Click the **Touch** tab on the top and click the box before **Show the touch pointer when I'm interacting with items on the screen**. Click **OK** to finish the configuration.
- 4. You will see a virtual mouse on the screen when you touch the screen.

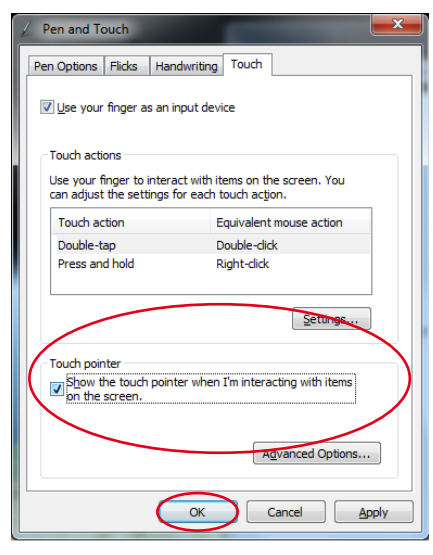

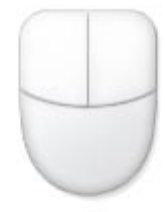

#### **Cleaning the touch screen**

The touch screen requires periodic cleaning to achieve the best touch sensitivity. Keep the screen clean from foreign objects or excessive dust accumulation. To clean the screen:

- Turn off the system and disconnect the power cord from the wall.
- Spray a small amount of a household glass cleaner onto the supplied cleaning cloth and gently wipe the screen surface and the screen frame.
- Do not spray the cleaner directly on the screen.
- Do not use an abrasive cleaner or a coarse cloth when cleaning the screen.

# Positioning your All-in-one PC

## <span id="page-27-0"></span>Placing on the desktop

Place your All-in-one PC on a flat surface such as a table or desk, and pull the stand open until it snaps in place. Then, tilt the display panel to an angle of between 12 and 30 degrees from an upright position.

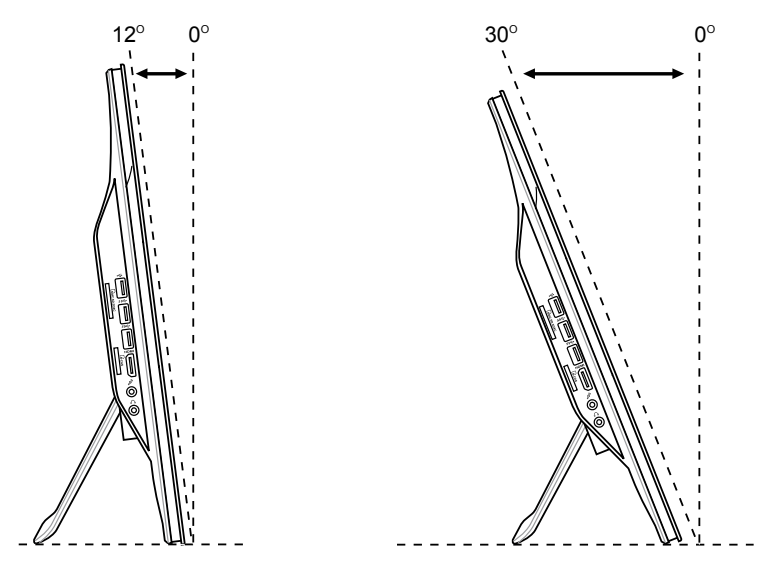

## <span id="page-28-0"></span>Installing the wall mount screw (optional)

To mount your All-in-one PC to the wall, purchase the optional wall mount screws and wall mount kit (pad and rack; VESA100, 100mm x 100mm). Install the wall mount screws according to the following instructions.

1. Place your All-in-one PC face-down on a flat surface, such as a table or desk, and then remove the two screws beside the stand. Keep the screws for future use in case you want to reinstall the stand.

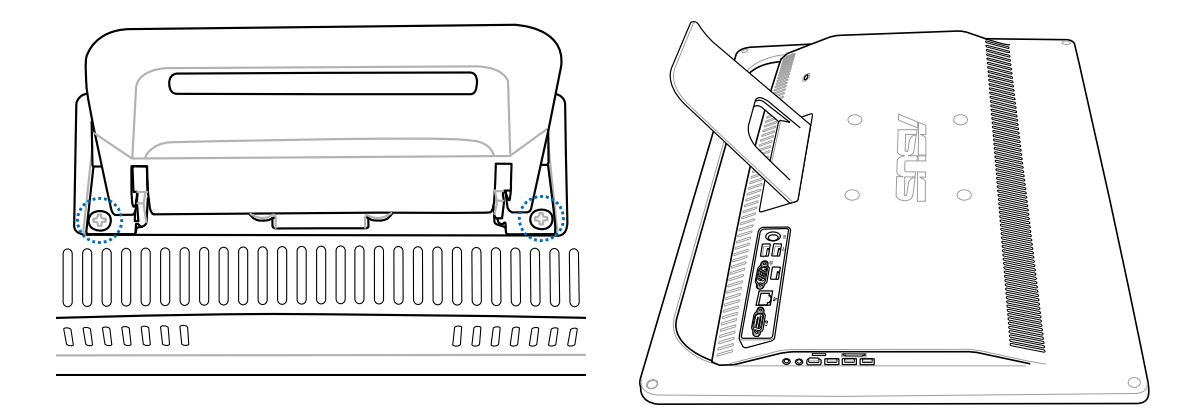

2. To release the stand, press the stand downward, shove it forward, and lift. Take out the stand and put it aside.

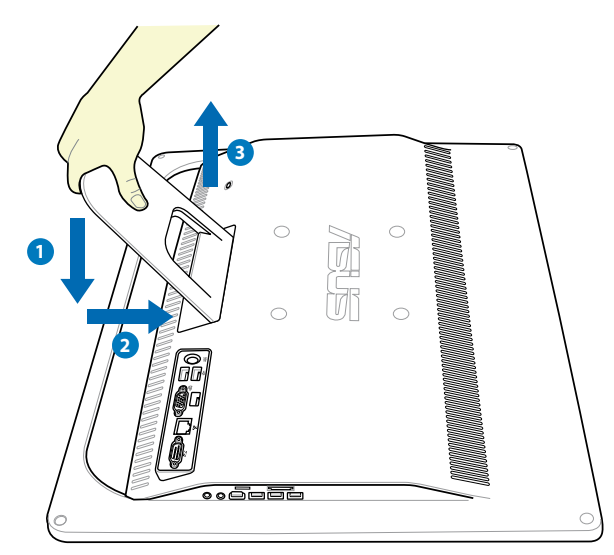

**English**

3. Remove the four rubber caps, from the rear panel holes,.

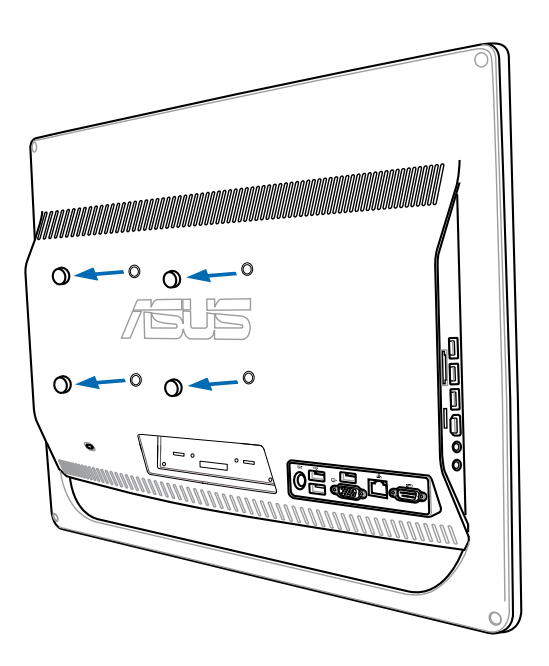

4. Secure the four wall mount screws to the rear panel holes.

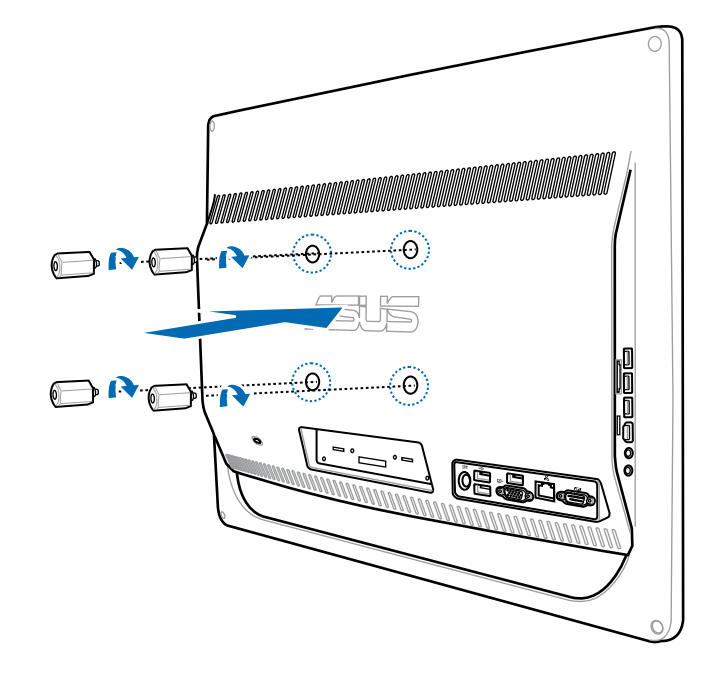

5. Mount the All-in-one PC onto a firm wall by applying a standard wall mount kit (pad and rack) to the wall mount screws. Follow the instructions described in the installation manual that came with your wall mount kit.

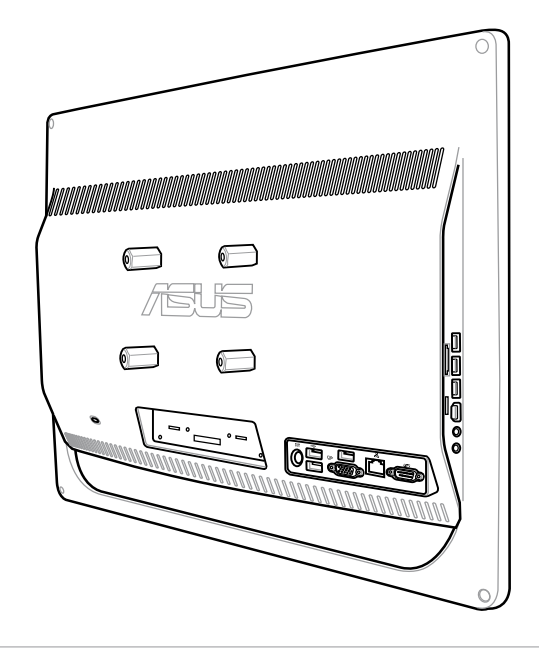

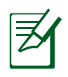

- The wall mount screws are optional accessories.
- The wall mount kit should comply with VESA 100 standards, which can be purchased separately.
- To ensure safety, please read the wall mount kit installation manual carefully before mounting your All-in-one PC to the wall.

# Setting up your All-in-one PC

## <span id="page-31-0"></span>Connecting the wired keyboard and mouse

Connect the keyboard and mouse to the USB port on the rear panel (**1**). You may also connect the keyboard and mouse to the **USB** port on the left side ( **2** ) if the keyboard and mouse cable is not long enough.

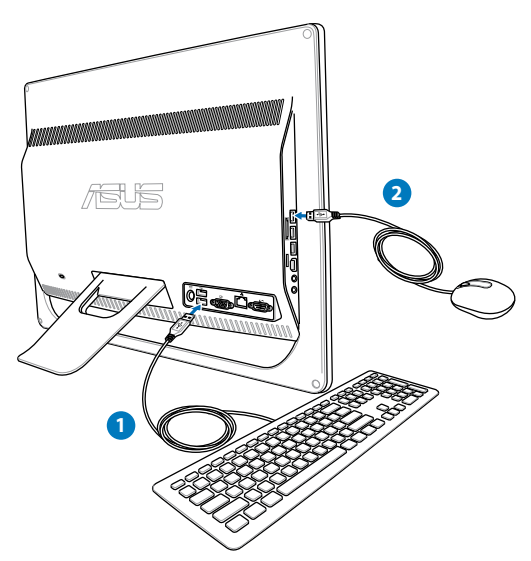

## Connecting the wireless keyboard and mouse

- 1. Install batteries to the wireless keyboard and mouse.
- 2. Insert the wireless keyboard/mouse receiver to the **USB** port on the Allin-one PC.
- 3. You can begin using the wireless keyboard and mouse.

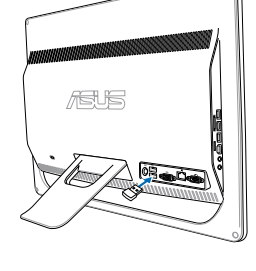

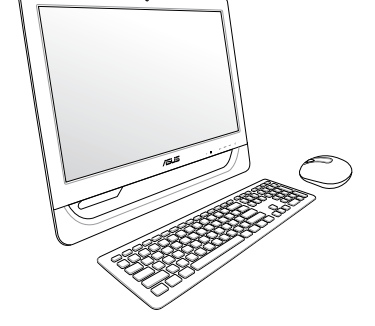

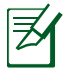

The illustrations above are for reference only. Actual appearances and specifications (wired or wireless) of the keyboard and mouse may vary with territories.

**English**

## <span id="page-32-0"></span>Powering on the system

Connect the supplied AC adapter to the **DC IN** jack on the rear panel ( **1 2 3** ) and then press the **Power switch** on the front panel ( **4** ) to turn on the system.

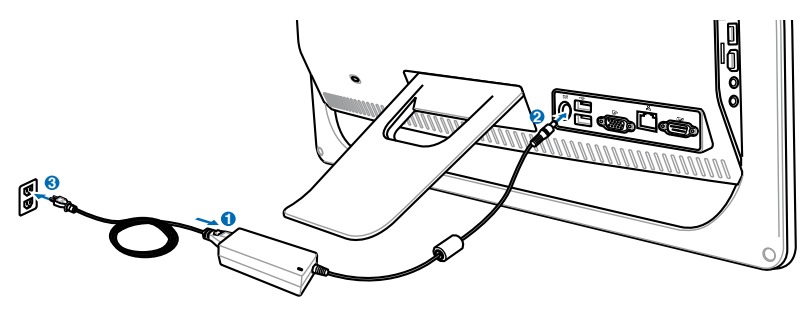

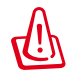

WARNING! DO NOT connect the AC power cord to an AC outlet prior to connecting the DC plug to the system. Doing so may damage the AC-DC adapter.

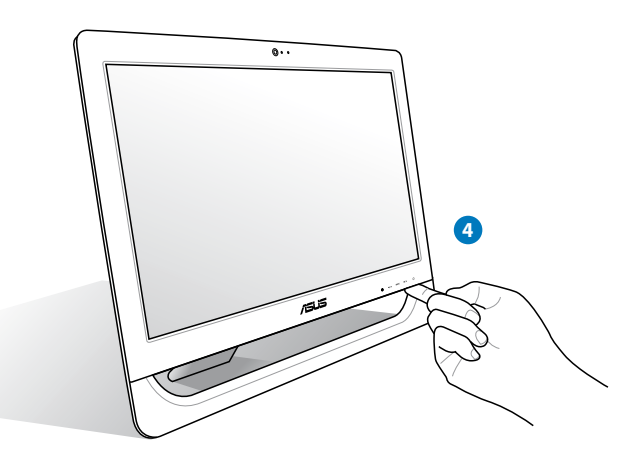

## Powering off

- To put the system into suspend mode, press the **Power switch**  $\bigcirc$  on the front panel. To bring the system back to the OS, press the **Power switch** again, click the mouse, touch the display, or press any key on the keyboard.
- To shut down the system completely, follow the normal Windows shutdown process or press and hold the **Power switch**  $\bigcup$  for five seconds.

## <span id="page-33-0"></span>Calibrating the screen

All-in-one PC comes with the following software tool that allows you to adjust touch screen precision.

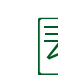

The touch-enabled screen is available on selected models.

- 1. From the Windows® desktop, click **Start** > **Control Panel** > **Hardware and Sound** > **Tablet PC Settings** and click **Calibrate the screen for pen or touch input**.
- Control Panel Home // Devices and Printers<br>et d'Add a device | Add a printer | Mouse | @ Device Manage System and Security System and Security<br>
Network and Internet<br> **AUGOP AND COMPANY** Research Mount of Play CDs or other media automatically<br> **Burdware and Sound Company Company**<br>
Company Council<br>
Company Council **Sound**<br>
Adjust syster Programs a<br>astem volume ∣ Change system sounds ∣ Manage audio di User Accounts and Family<br>Safety Power Options  $\begin{minipage}{0.9\linewidth} \textbf{Power Options} \begin{tabular}{|l|l|} \hline \textbf{Change What the power buttons do } & \textbf{Reguire a password when the computer works} \\ \hline \textbf{Reguire a password when the computer works} & \textbf{Change when the co} \\ \hline \end{tabular} \end{minipage}$ Annearance Clock, Language, and Region Ease of Access  $\sum_{\text{Mshat}}$ Make text and other items larger or smaller | Adjust screen resolution<br>Connect to a projector | Connect to an external display Pen and Touch Change tablet pen settings | Change settings for handwriting p<br>Turn flicks on and off | Set flicks to perform certain tasks Turn flicts on and off | Set flicts to perform certain tasks<br> **Tablet PC Settings**<br>
Calibrate the screen for gen or touch input<br>
Calibrate the screen for gen or touch input<br>
Choose the order of how your screen rotates | Sp  $\mathbf{R}$ Realtek HD Audio Manager

O o lea ▶ Control Panel ▶ Hardware and Sound ▶

 $-$ 

 $\sqrt{4a}$  Search Control P

2. From the **Display** tab, click **Calibrate.**

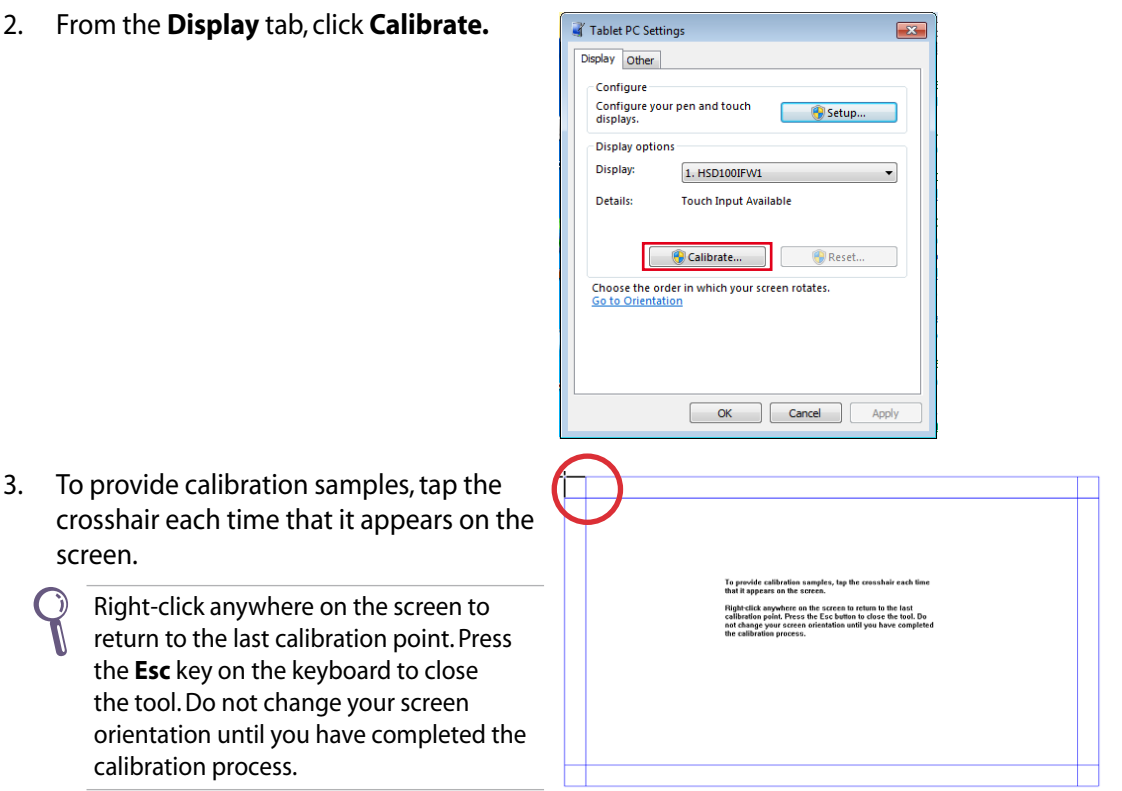

screen.

## <span id="page-34-0"></span>Configuring a wireless connection

1. Click the wireless network icon with an orange star  $\frac{d}{d\mu}$  in the Windows® Notification area.

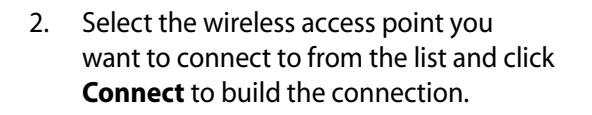

If you cannot find the desired access point, click the **Refresh** icon  $\rightarrow$  on the upper right corner to refresh and search in the list again.

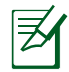

 $\mathsf{Q}$ 

Enter the network security key when connecting to a security-enabled network.

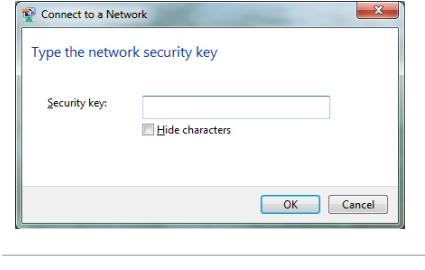

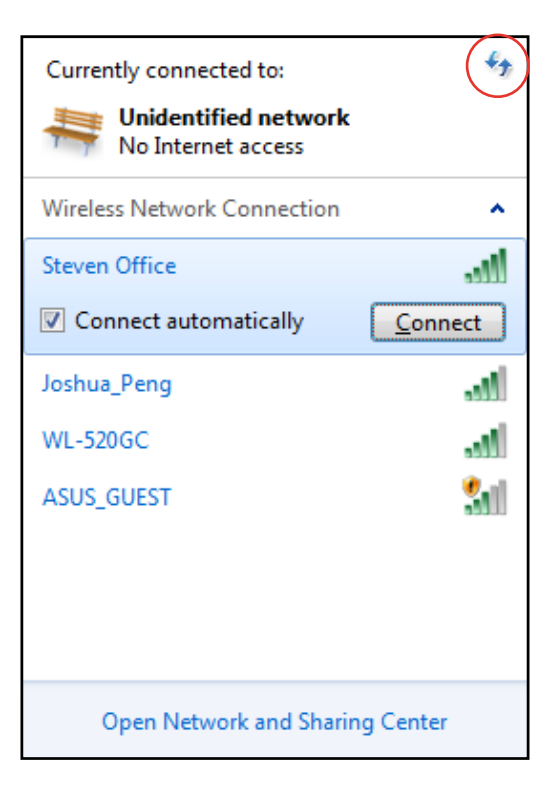

- 3. After a connection has been established, the connection is shown on the list.
- 4. You can see the wireless network icon all in the Notification area.

## <span id="page-35-0"></span>Configuring a wired connection

#### **Using a static IP**

1. Click the network icon with a yellow warning triangle  $\mathbb{F}_1$  in the Windows® Notification area and select **Open Network and Sharing Center**.

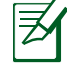

Ensure that you have connected the LAN cable to the All-in-one PC.

2. Click **Change adapter settings** in the left pane.

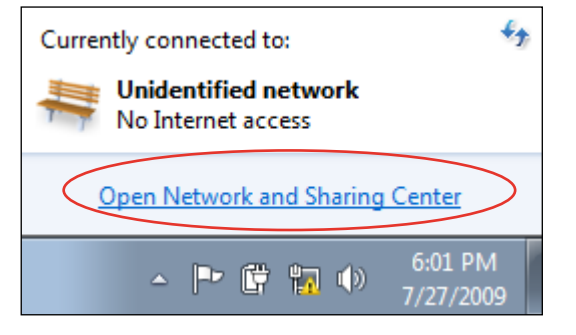

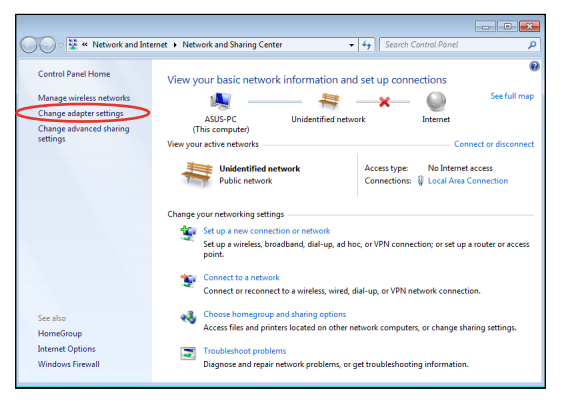

3. Right-click **Local Area Connection** and select **Properties**.

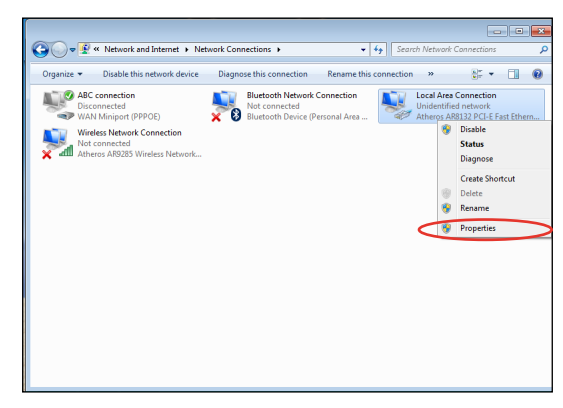

4. Click **Internet Protocol Version 4(TCP/ IPv4)** and click **Properties**.

- 5. Select **Use the following IP address**.
- 6. Enter your **IP address**, **Subnet mask**, and **Default gateway**.
- 7. If needed, enter the **Preferred DNS server** address.
- 8. After entering all the related values, click **OK** to finish the configuration.

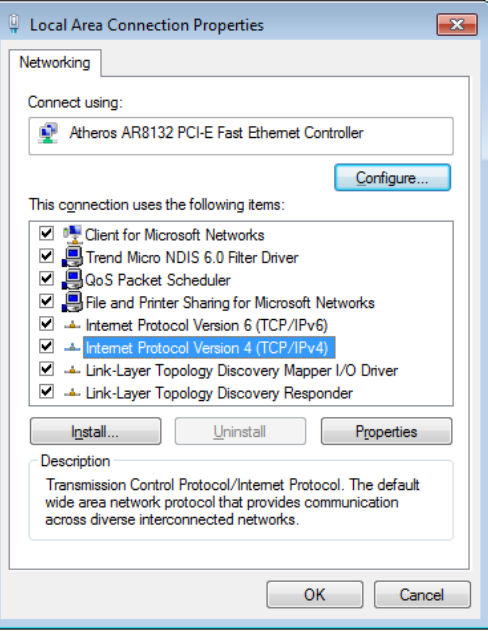

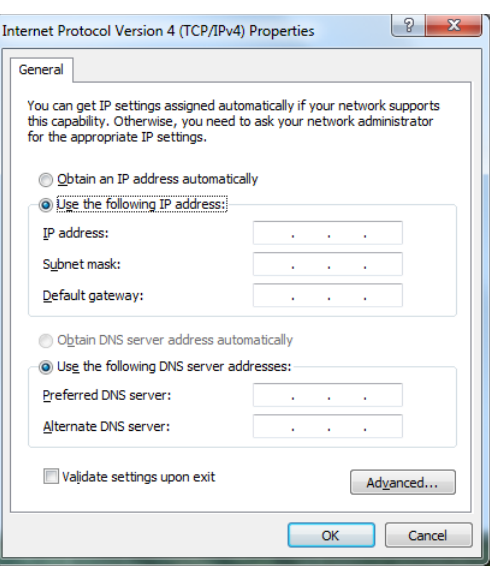

### <span id="page-37-0"></span>**Using a dynamic IP (PPPoE)**

- 1. Repeat steps 1–4 in the previous section.
- 2 Select **Obtain an IP address automatically** and click **OK**.

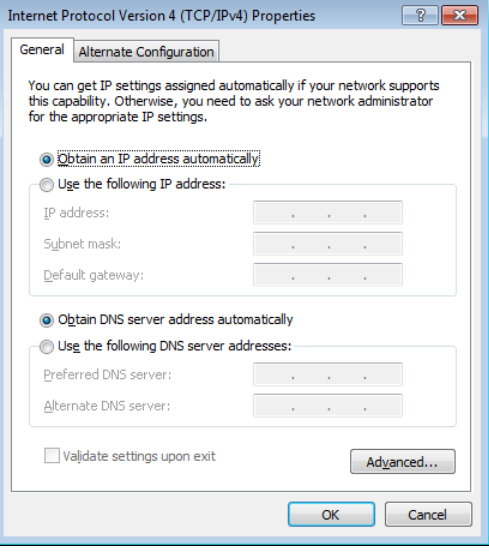

#### *(Continue the following steps if using PPPoE)*

3. Return to the **Network and Sharing Center** and then click **Set up a new connection or network**.

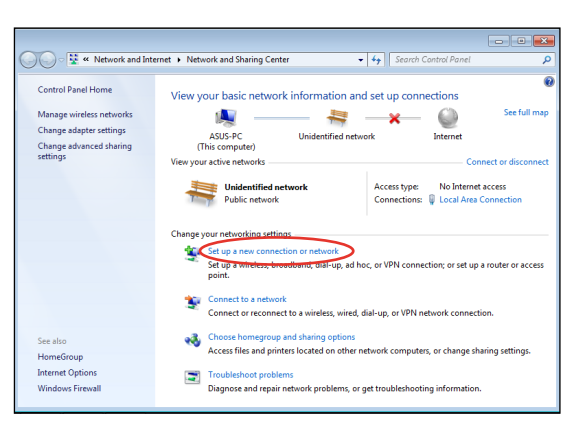

4. Select **Connect to the Internet** and click **Next**.

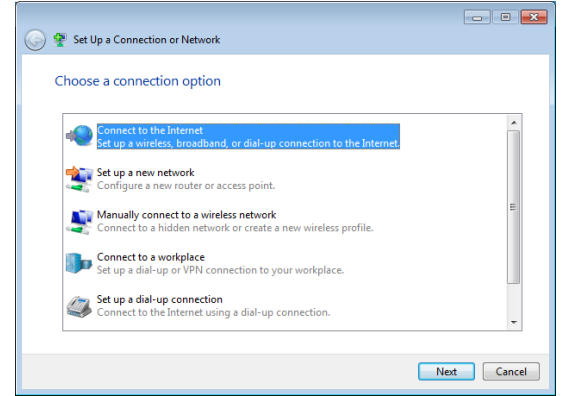

- 5. Select **Broadband (PPPoE)** and click **Next**.
- $\boxed{\phantom{a}}$ O Connect to the Internet How do you want to connect? Wireless<br>Connect using a wireless router or a wireless network. **Broadband** (PPPoE)<br>Connect using DSL or cable that requires a user name and password. Show connection options that this computer is not set up to use Help me choose  $\begin{tabular}{|c|c|} \hline \textbf{Cancel} \\ \hline \end{tabular}$
- 6. Enter your User name and, Password, and Connection name. Click **Connect**.

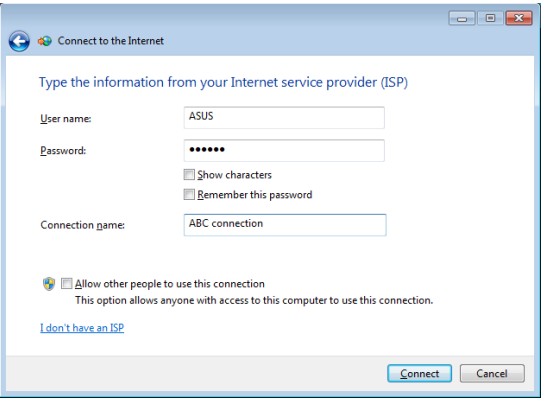

7. Click **Close** to finish the configuration.

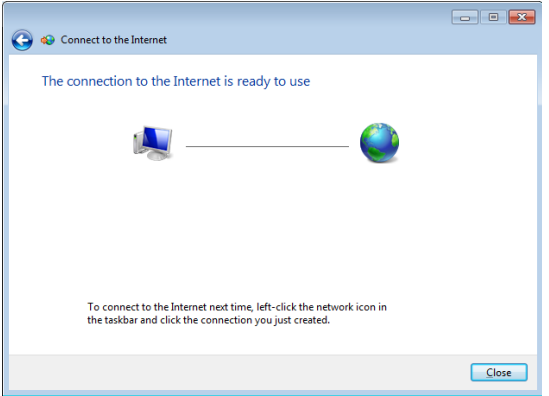

8. Click the network icon in the notification area and click the connection you just created.

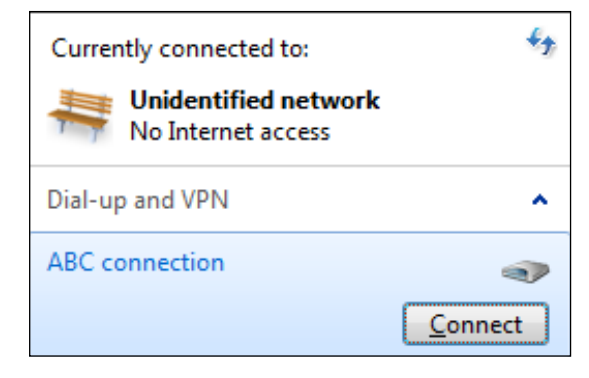

9. Enter your user name and password. Click **Connect** to connect to the Internet.

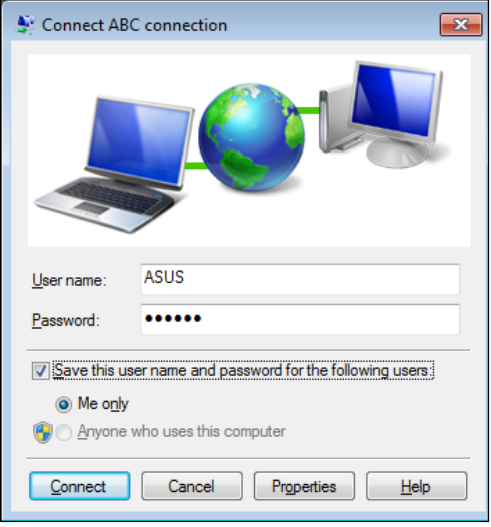

## <span id="page-40-0"></span>Configuring the audio output

All-in-one PC supports different types of audio configurations. Set up the system using stereo speakers.

#### **Speaker configurations**

Set up the system with the following speaker configurations:

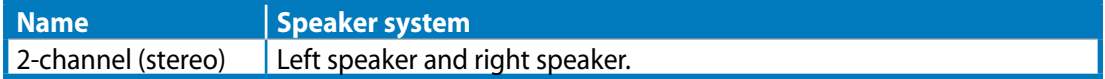

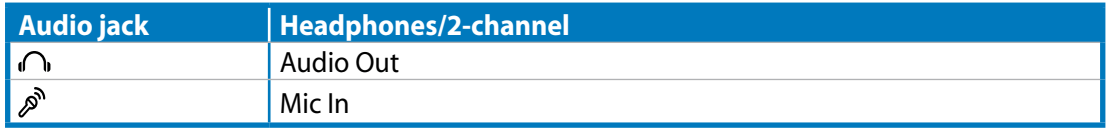

A stereo speaker set is a left-right, two channel speaker system. A multi-channel audio speaker has a left-right front and left-right rear (surround) channel.

#### **Connecting to speakers**

 $\Theta$ 

Refer to the table below for the audio jacks on the left panel and their functions.

*For stereo speakers or headphones*

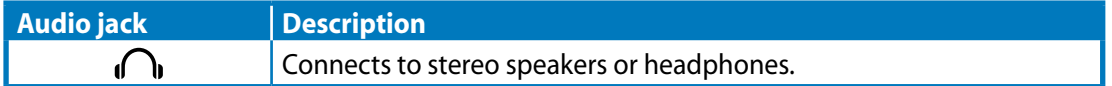

## Recovering your system

## <span id="page-41-0"></span>Using the Recovery Partition

#### **Recovering the OS to the Factory Default Partition (F9 Recovery)**

- 1. Press [F9] during bootup.
- 2. Select **Windows setup [EMS Enabled]** when this item appears and press [Enter].
- 3. Select the language and click **Next**.
- 4. Select **Recover the OS to the Default Partition** and click **Next**.
- 5. The factory default partition will be displayed. Click **Next.**
- 6. Data on the default partition will be cleared. Click **Recover** to start the system recovery.

【 )

You will lose all your data on the selected partition. Ensure to back up your important data beforehand.

7. When the recovery is completed successfully, click **Reboot** to restart the system.

#### **Backing up the Factory Default Environment Data to a USB Drive (F9 Backup)**

- 1. Repeat the step 1–3 in the previous section.
- 2. Select **Backup the Factory Environment to a USB Drive** and click Next.
- 3. Connect a USB storage device to your PC to start the Factory Default Environment backup.

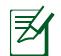

The required size of the connected USB storage device should be larger than 20GB. The actual size may vary with your PC model.

4. Select a desired USB storage device if more than one USB storage device is connected to your All-in-one PC and click **Next**.

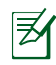

If there is already a partition with proper size in the selected USB storage device (for example, a partition that has been used as the backup partition), the system will show this partiton automatically and reuse it for backup.

5. Based on the different situations in the previous step, data on the selected USB storage device or on the selected partition will be cleared. Click **Backup** to start backup.

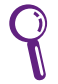

You will lose all your data on the selected USB storage device or on the selected partition. Ensure to back up your important data beforehand.

6. When backing up the factory default environment is completed successfully, click **Reboot** to restart the system.

*(Continued on the next page)*

## <span id="page-42-0"></span>Using the USB storage device (USB Restore)

When the Recovery Partition in your system is crashed, use the USB storage device to restore the system to the factory default partition or the factory environment data to the entire hard disk.

- 1. Connect the USB storage device that you back up the factory environment data to.
- 2. Press <ESC> on bootup and the **Please select boot device** screen appears. Select USB: XXXXXX to boot from the connected USB storage device.
- 3. Select the language and click **Next**.
- 4. Select **Restore** and click **Next**.
- 5. Select a task and click **Next**. Task options:

#### **Restore the OS to the Default Partition only**

Select this option if you simply want to restore the OS to the factory default partition. This option deletes all data on the system partition "C" and keeps the partition "D" unchanged.

After you click Next, the factory default partition will be displayed. Click **Next** again.

#### **Restore the Whole Hard Disk**

Select this option if you want to restore your All-in-one PC to the factory default state. This option deletes all data from your hard disk and creates a new system partition as drive "C" , an empty partition as drive "D" and a Recovery Partition.

- 6. Data on the factory default partition or on the whole hard disk will be cleared depending on the option you selected in the previous step. Click **Restore** to start the task.
- 7. When the restore is completed successfully, click **Reboot** to restart the system.

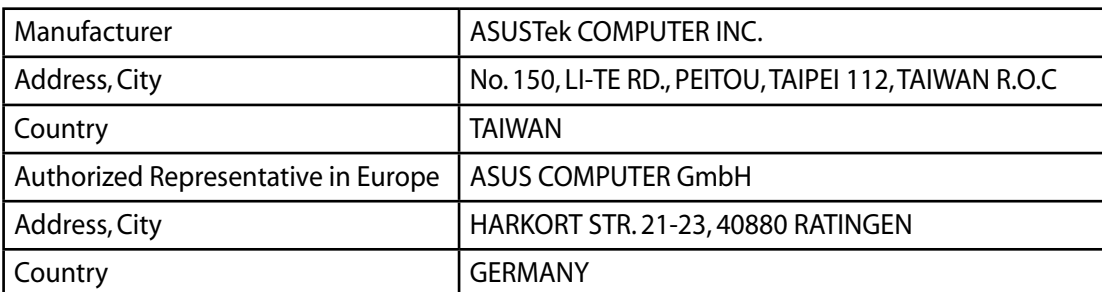